# **LIFECARRIER ONLINECOMMISSION STATEMENT INSTRUCTIONS**

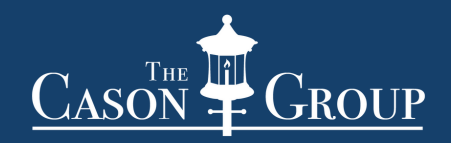

#### **BANNER**

- 1. Go to <u>www.bannerlife.com</u>. Click on "Agent Login."
- 2. Enter your Broker Number (Agent Code starts with Q2P) and the password should be the SSN. Click "Forgot Your Password" if needed.
- 3. At the Home page click on "Commissions." Then click "Commission Statement" on the left-hand side of the page.
- 4. Under the "Commission Statement Search," type in the appropriate criteria and click "Submit."

## **CINCINNATI**

1. The agency principle or someone that can act in their place, needs to email  $\mathsf{ronda\_bradley@cintin.com}$ and she will get them set up with a password to view commission statements.

## **JOHN HANCOCK**

- 1. Go to <u><https://partnerlink.jhancock.com/></u> and sign in.
- 2. Once logged in, use the quick links tab and select the "Compensation Statement" option.
- Search by producer code or date and select the statementsyou are needing to download. 3.

# **LINCOLN**

- 1. Go to <u>[www.lfd.com](http://www.lfd.com/)</u> and sign in.
	- a. If this is your first time accessing this site, click the "Register Now" button and complete the registration process. Once you have a user ID and password, sign in and move on to Step Two.
- 2. Click on the "Compensation" tab.
- 3. The first bullet point should be "Commission Statement."
- 4. If your first bullet point is "Ask Commission Questions," you will need to request tools access. That can be done by scrolling to the last available option listed and clicking on the link that says "Click here to access our online request form." Verify information is accurate and submit the form. Within 24-48 hours, an e-mail will be sent regarding approval.
- 5. Once you get to the Commission Statement page, search by date for the statements and select to download.
- Should you need any assistance with the Lincoln website, please contact their Website Support Team at 6.877.533.1022.

#### **MASSMUTUAL**

1.Please call 800.601.9983 to request a statement.

#### **MUTUAL OF OMAHA**

- Go to https://accounts.mutualofomaha.com/. 1.
- 2. Select "Sign up."
- 3. Enter producer appointment number and follow steps. You can call <mark>800</mark>.867.6873 for assistance.

#### **NATIONWIDE**

1.Please call: 614.435.3038 to request a statement.

#### **ONEAMERICA**

1.You can call 877.999.9883 (cx opt. 5) to request a statement.

#### **PETERSEN**

1.You can call to request a statement: 800.345.8816.

#### **PRINCIPAL NATIONAL LIFE**

- 1. You must be set up for online access by calling the IT area at 800.554.3395.
- 2. In order to be set up for online access on behalf of an agency to view their commission statements, we would need an authorization email sent to [advisorwebsupport@principal.com.](mailto:advisorwebsupport@principal.com) The email would need to state who is to be authorized, the agency's taxID, and whether they need access to commission statements. The email needs to come from someone other than the person who is being authorized.

Example: This email is to authorize (NAME, EMAIL) to be set up on behalf (AGENCY, AGENCY TAX ID) to have online access to individual business as well as commission statements for the agency.

3. Once you create an account at <u>advisors.principal.com</u>, go to "Resource Center" > "Compensation & Recognition" > "Compensation Statements" (for all policies placed prior to 2023) or "Compensation Hub" (for all policies placed 01/2023-current date).

### **PROTECTIVE**

- 1. Click on the link: <u><https://www.myprotective.com/></u>.
- 2. Enter your username and password. Or Click on "Register First Time User?". Use SSN if commissions are assigned to you. Use Tax ID if commissions are assigned to your agency.
- 3. Once you have logged in and are on the Home Page, click on "My Business" on the top left-hand side of the page.
- 4. Next, click on "Commission Statements" under the "Commissions" tab.
- 5. You can then search by date, policy number, or agent code.
- 6. You can call 800.444.2658 to request a statement over the phone.

# **PRUDENTIAL**

- 1. To view your commission statements online, you may register or login at the following website: [https://www.psb.prudential.com.](https://www.psb.prudential.com/)
- 2. To register, click "Register Now." Then click "I'm a Prudential Appointed Financial Professional."
	- Click "Go" and complete the form. a.
	- b. If your commissions are assigned to your agency, please use your agency's Tax ID # in place of your SSN.
- 3. Once registration is completed, log back in to the Prudential website and click on "Compensation" on the banner towards the middle of the page.
- 4. Search by policy number or date
- 5. You can call 1.877.873.1778 for assistance or request a statement over the phone.

## **THE STANDARD**

1.You can call 800.766.9737 to request a statement.